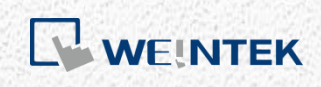

EasyRemote I/O 使用手冊

*EasyRemoteIO*

本使用手冊說明如何使用 EasyRemoteIO 設定 Weintek iR-ETN

V1.01

# 目錄

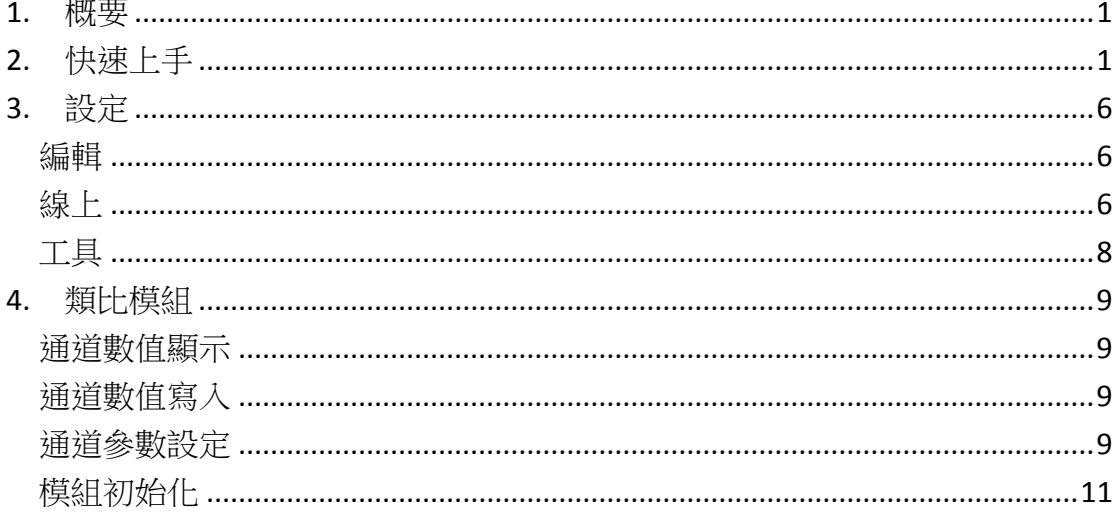

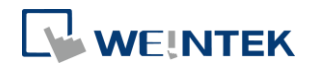

## <span id="page-2-0"></span>**1.** 概要

EasyRemoteIO 是一個讓使用者設定 Weintek iR-ETN 的工具,包括 IP 與其他參數 設定、監控與更改 iR-ETN 的數值。

## <span id="page-2-1"></span>**2.** 快速上手

1. 開啟 EasyRemoteIO, 點選 [自動掃描]。

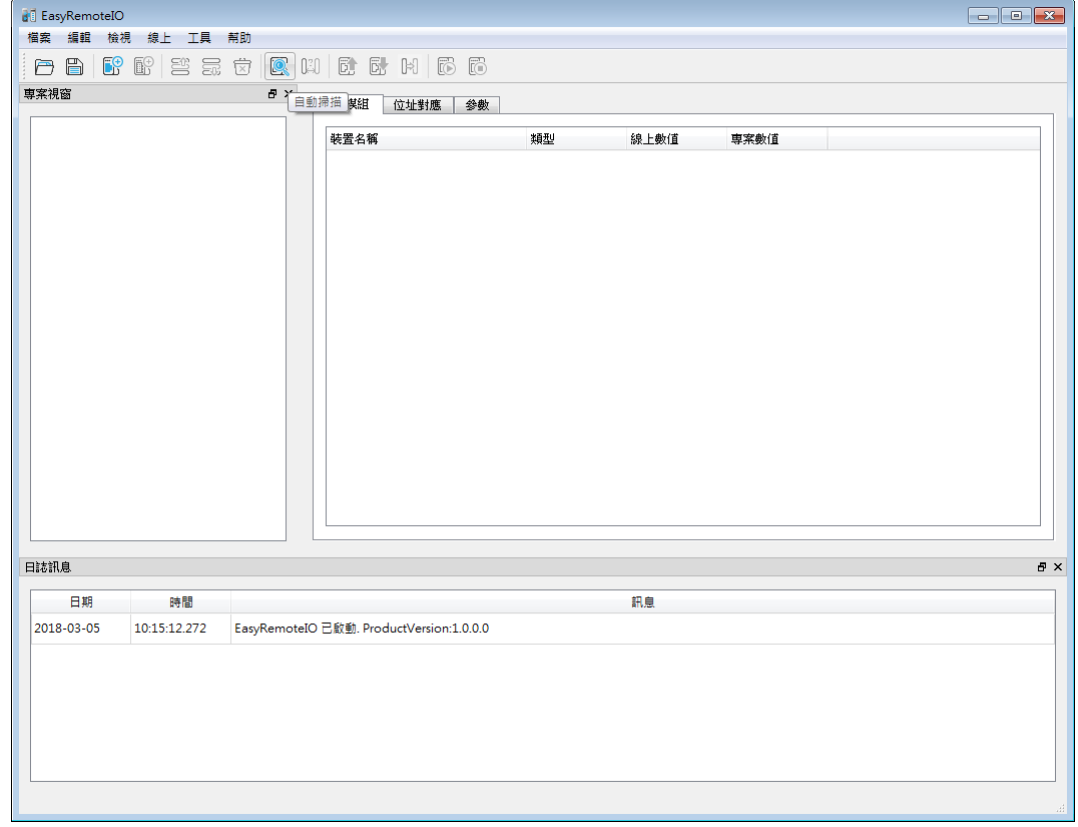

*2.* 點選 [複寫專案],再按下[掃描]。iR-ETN 的預設 IP 是 192.168.0.212。 請確 認 PC 與 iR-ETN 在同一個網域下(192.168.0.XX)。

#### EasyRemoteIO

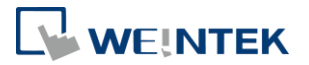

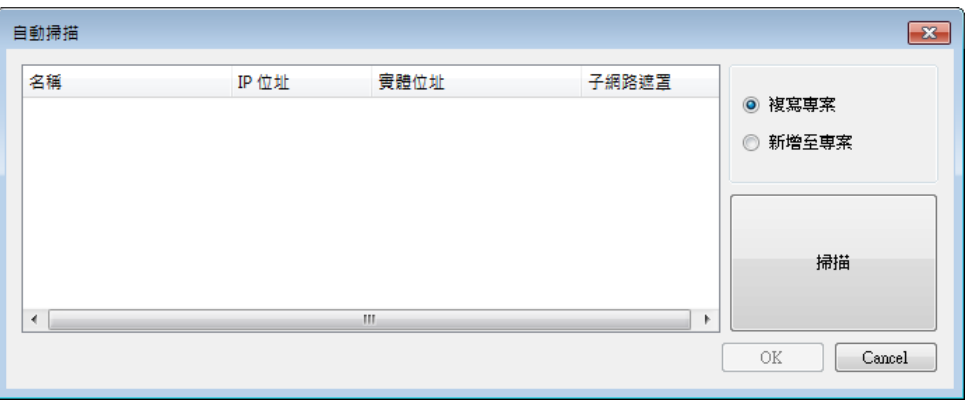

3. 在網域內的 iR-ETN 會在下列視窗中列出。選擇欲設定的 iR-ETN,按下 OK。

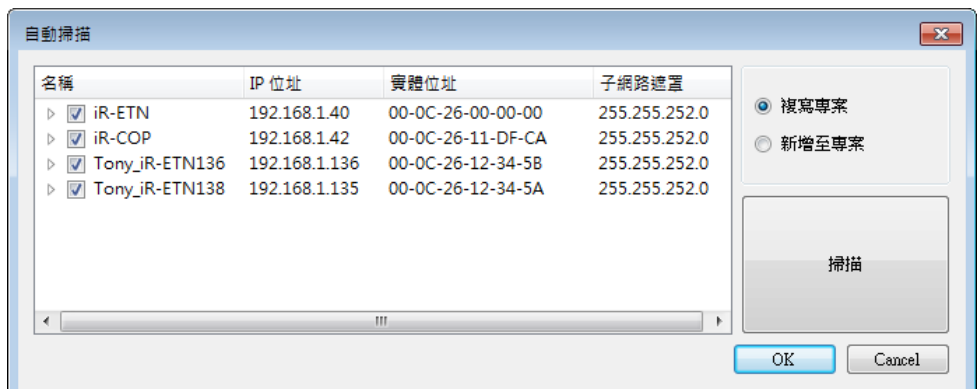

4. iR-ETN 會出現如下的畫面,畫面裡會顯示 iR-ETN 與連接模組的資訊。

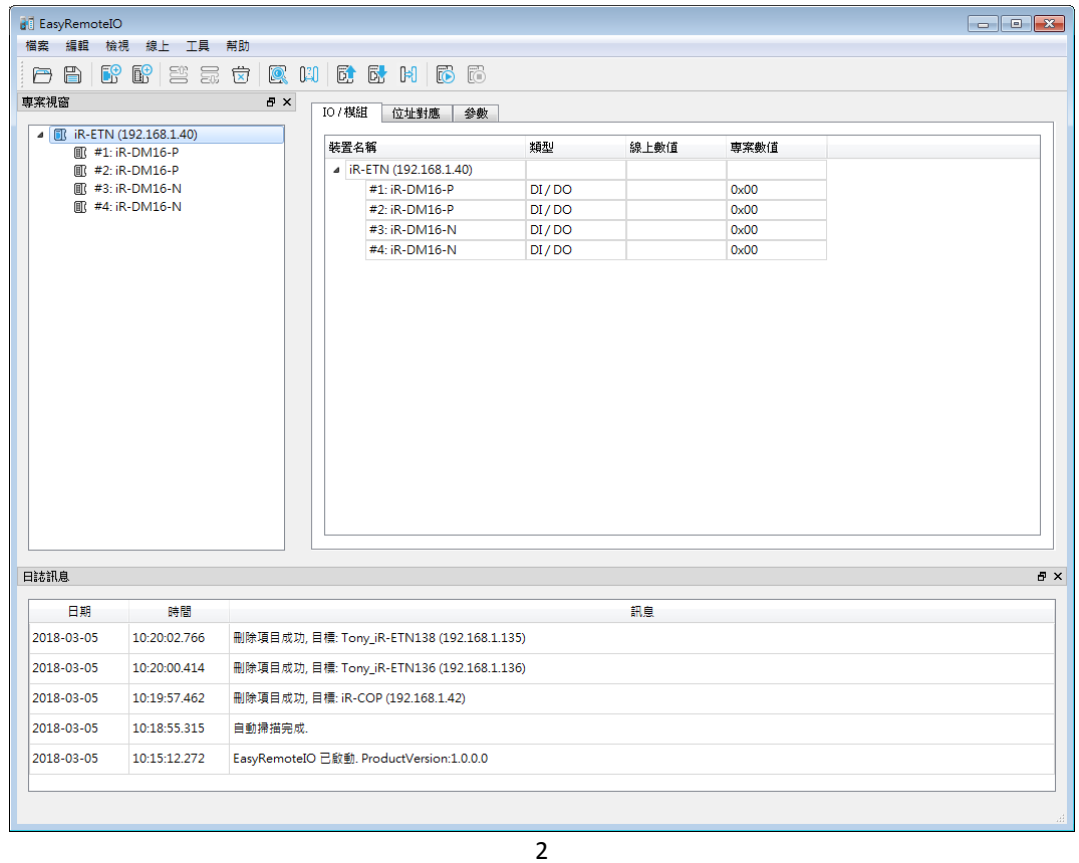

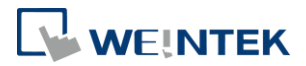

5. 選擇 [線上] » [更改 IP],可以設定 iR-ETN 的 IP 位址。設定完後按下 OK,就 能更改 IP。

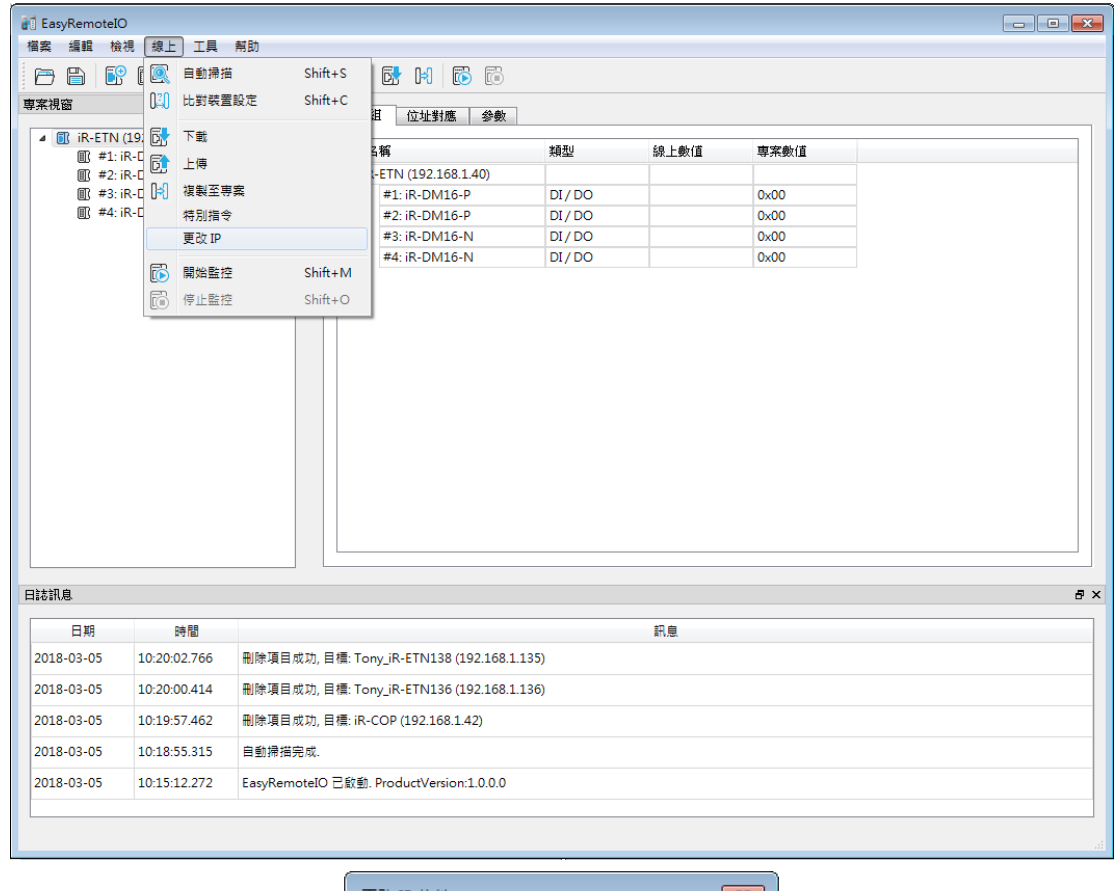

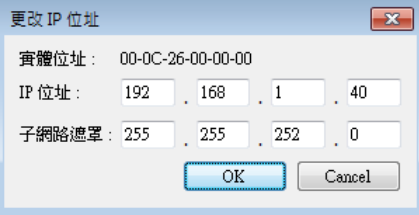

*6.* 在專案視窗選擇 iR-ETN。接著在右邊欄位選擇 [參數] 頁籤。在這裡可以更 改 iR-ETN 的相關參數。iR-ETN 裡的實際參數在 [線上數值] 欄位,欲更改這 些參數,需在 [專案數值] 修改。

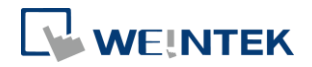

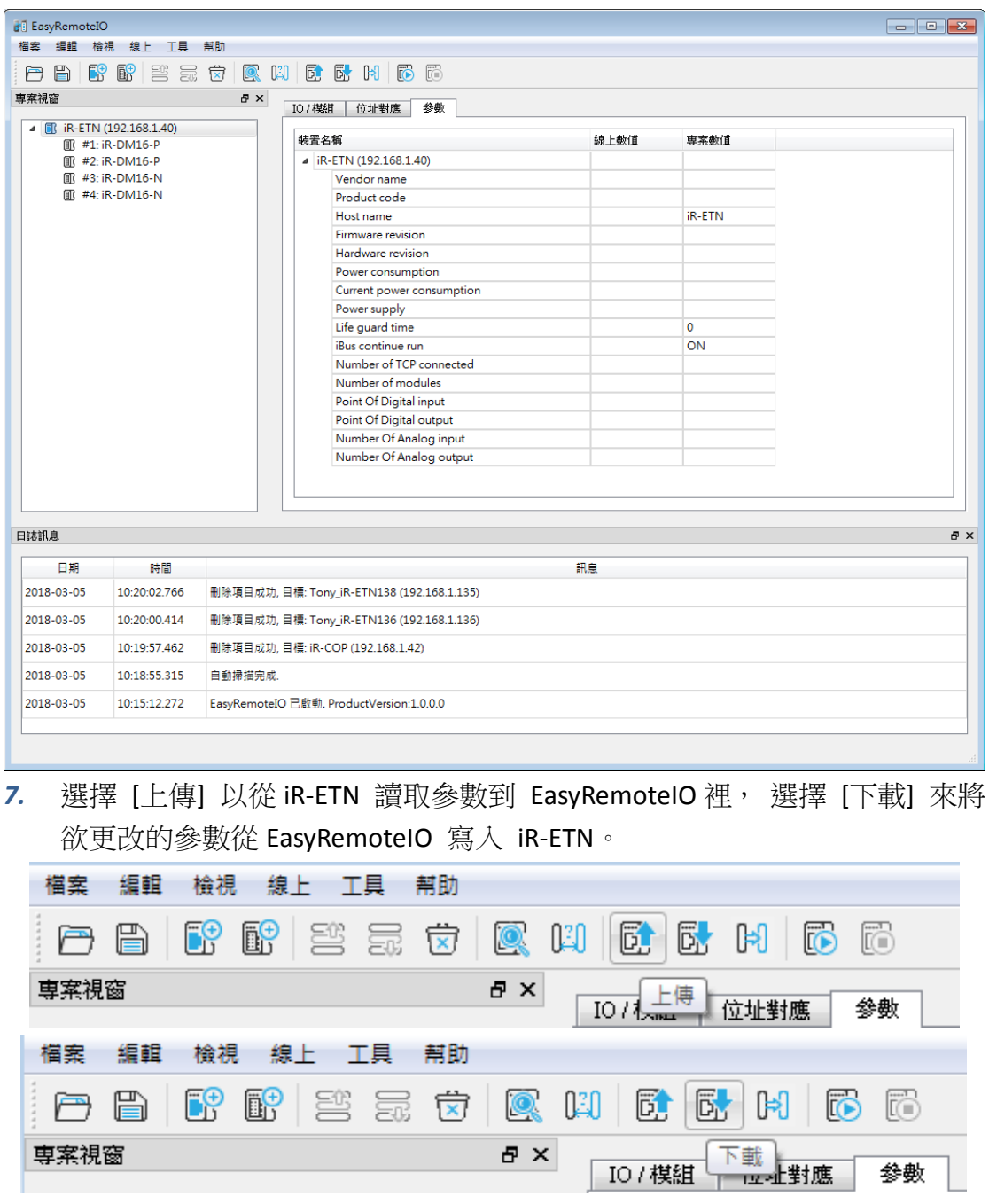

*8.* 在專案視窗選擇 iR-ETN 連接的模組。在 IO/Modules 欄位可以讀取/寫入輸入 位元與輸出位元的值。選擇 [下載],將 EasyRemoteIO 的值寫到 iR-ETN。

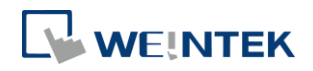

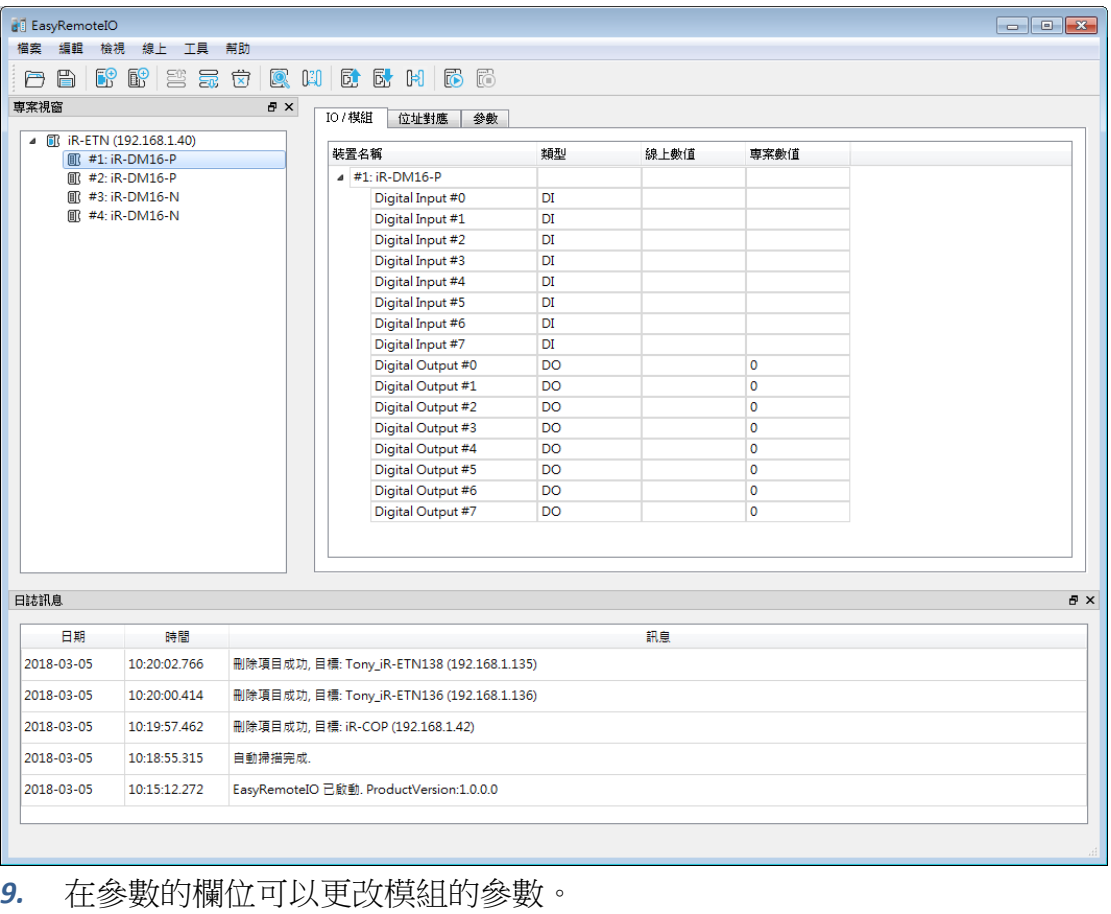

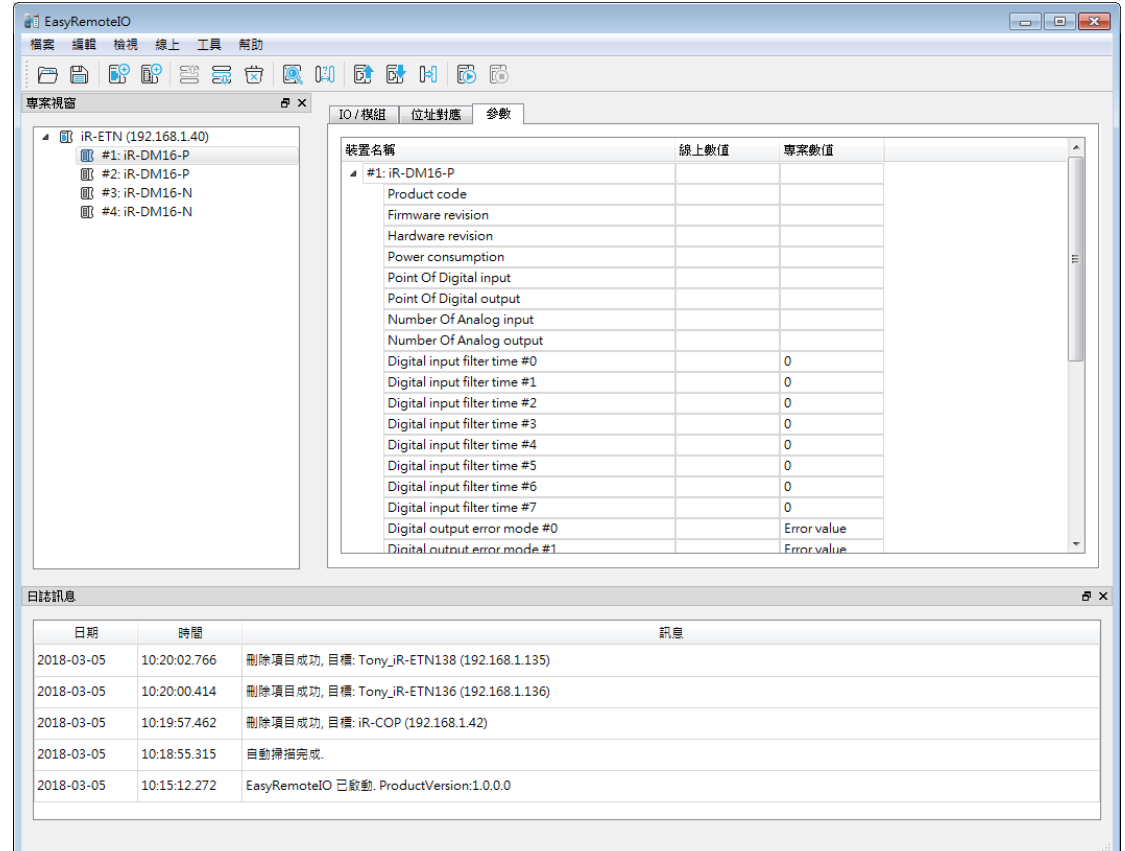

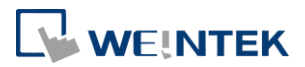

## <span id="page-7-0"></span>**3.** 設定

#### <span id="page-7-1"></span>編輯

#### 新增

網路耦合器:手動新增網路耦合器 模組:手動新增模組

## <span id="page-7-2"></span>線上

## 自動掃描

掃描在相同網域內的所有 iR-ETN

#### 比對裝置設定

確認 EasyRemoteIO 欄位中列出的裝置是否實際連線。

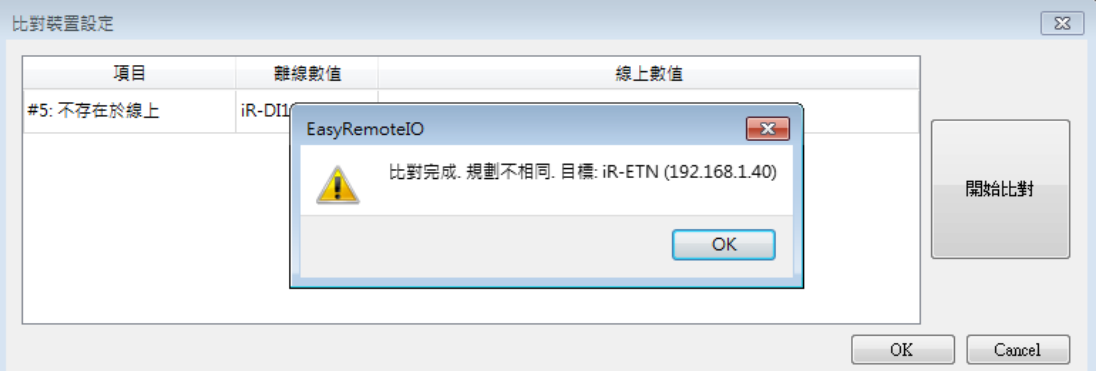

### 下載

將 EasyRemoteIO 的 Project 值寫入 iR-ETN

#### 上傳

從 iR-ETN 將值讀到 EasyRemoteIO 的線上數值

#### 複製至專案

將 iR-ETN 的值讀到 EasyRemoteIO 的線上數值與專案數值

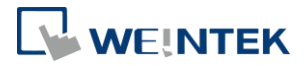

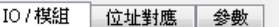

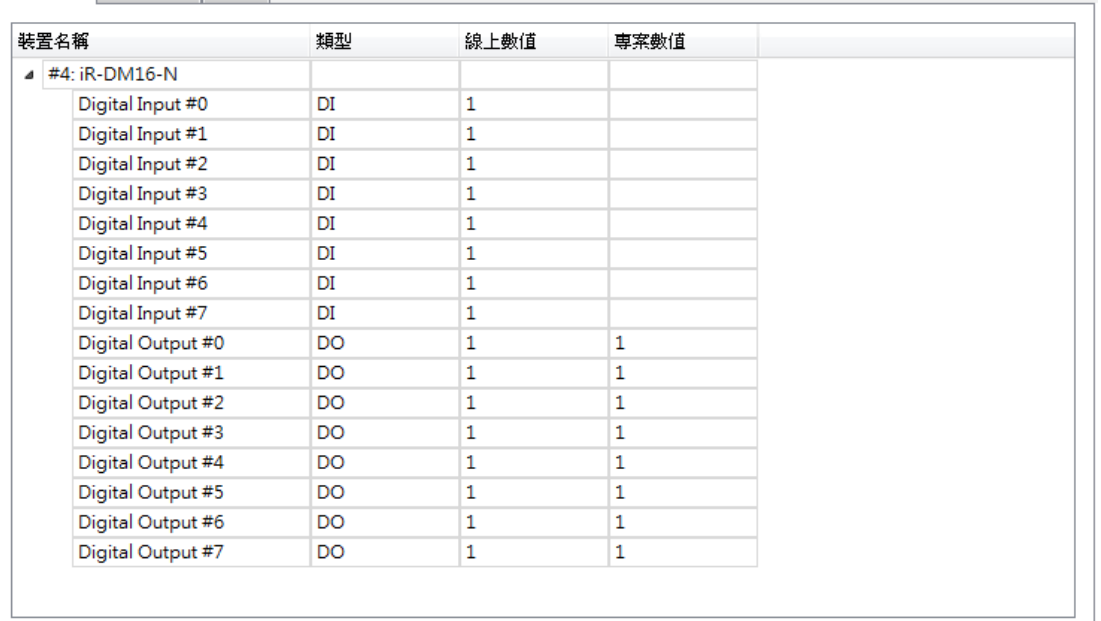

## 特別指令

Restart Device:重新啟動 iBus 與模組。

Restart iBus:僅重新啟動 iBus

Reset to default(except IP setting): 將參數設定為預設值

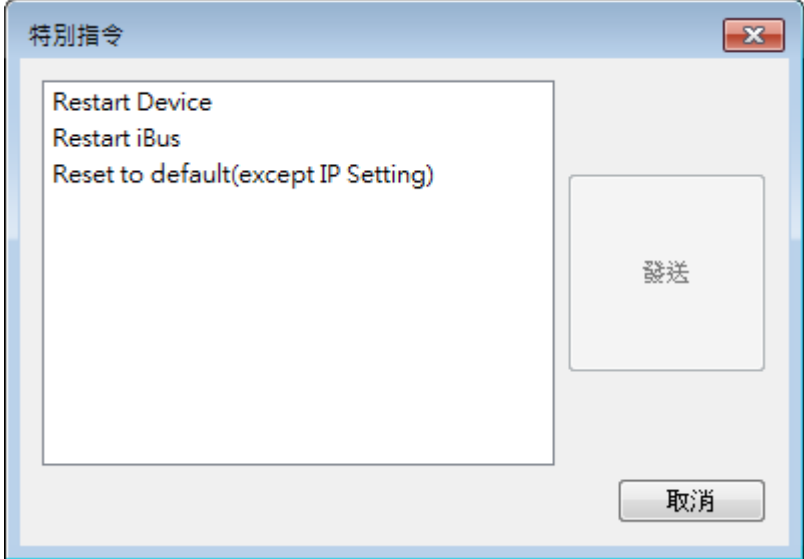

#### 更改 **IP**

更改 iR-ETN 的 IP 位址

7

#### EasyRemoteIO

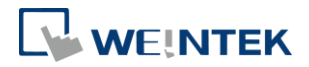

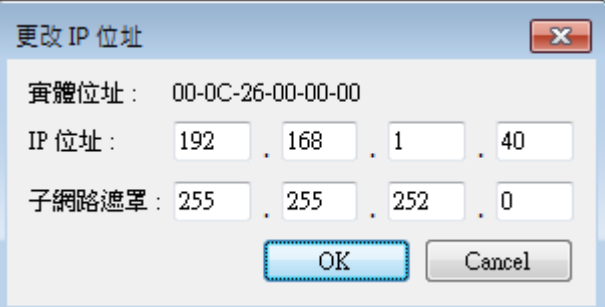

#### 開始監控

監控 iR-ETN(唯讀)

## 停止監控

停止監控

## <span id="page-9-0"></span>工具

 $\sqrt{2}$ 

## **Modbus**

讓使用者在電腦上執行 MODBUS TCP/IP 的從端

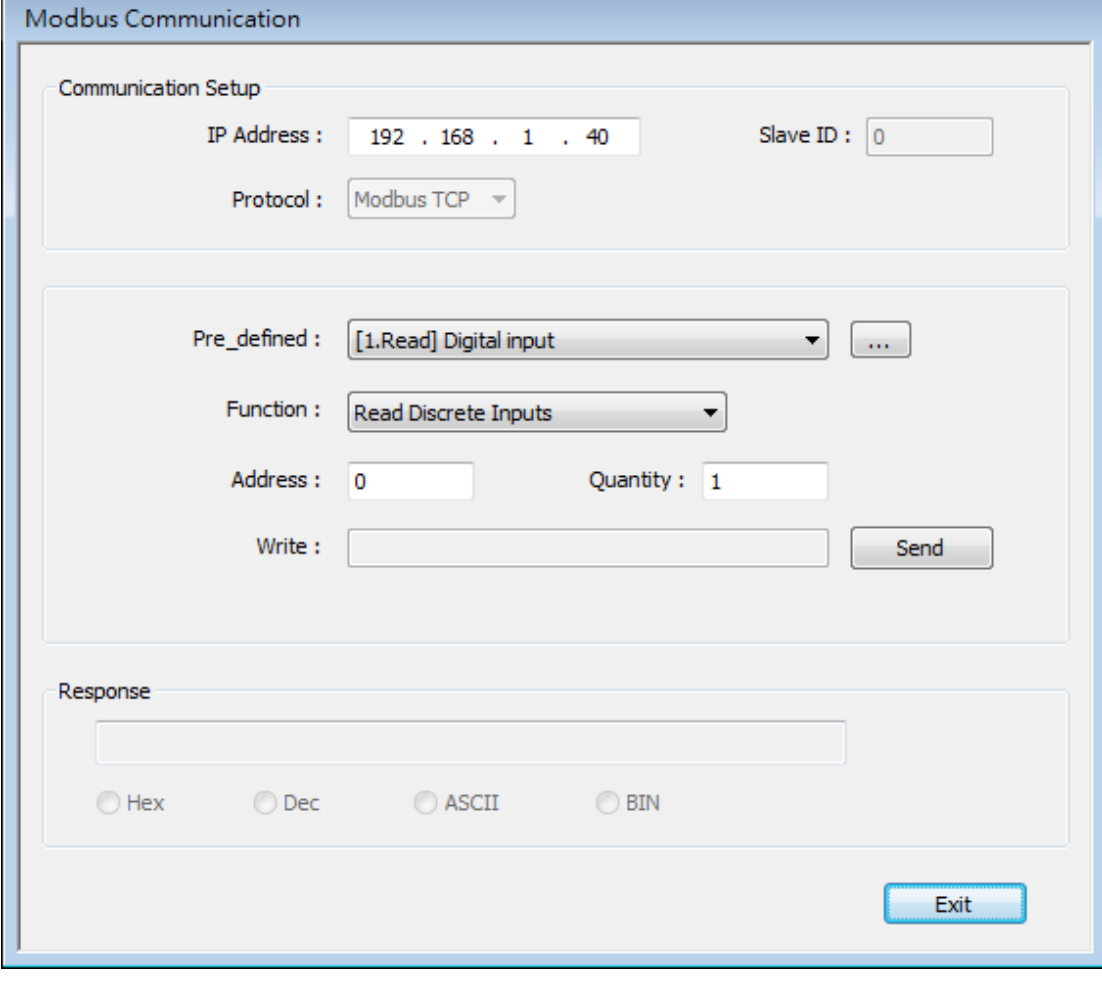

8

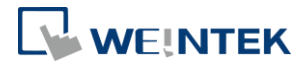

## <span id="page-10-0"></span>**4.** 類比模組

<span id="page-10-1"></span>通道數值顯示

輸入通道數值顯示在 IO/Modules 的標籤下,按下 [開啟監視] 讀回當前數值。

| IO / Modules | Address Map | Parameter |

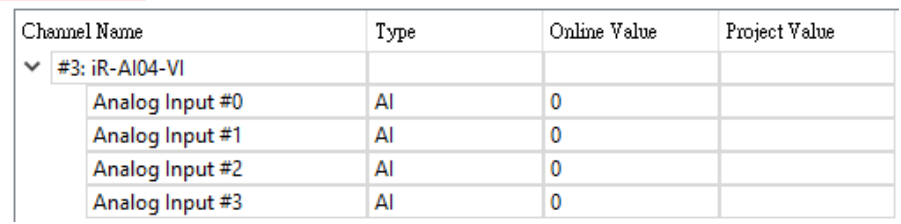

#### <span id="page-10-2"></span>通道數值寫入

輸出通道數值顯示在 IO/Modules 的標籤下,按下 [開啟監視] 讀回當前數值。 在 [專案數值] 下給定數值後 按下 [下載] 即寫入 [線上數值]。

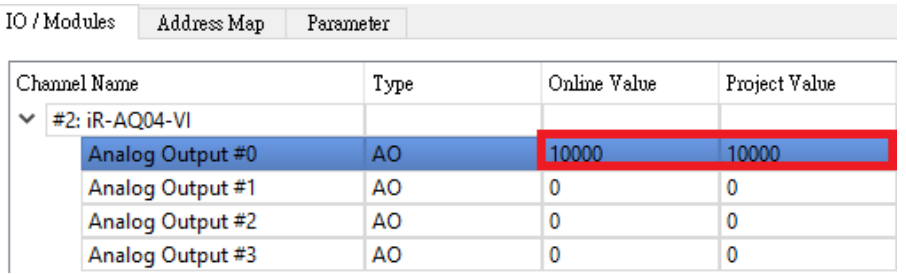

#### <span id="page-10-3"></span>通道參數設定

輸入通道參數顯示在 [參數] 的標籤下,按下 [全部上傳] 讀回模組當前內部參 數。

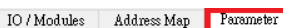

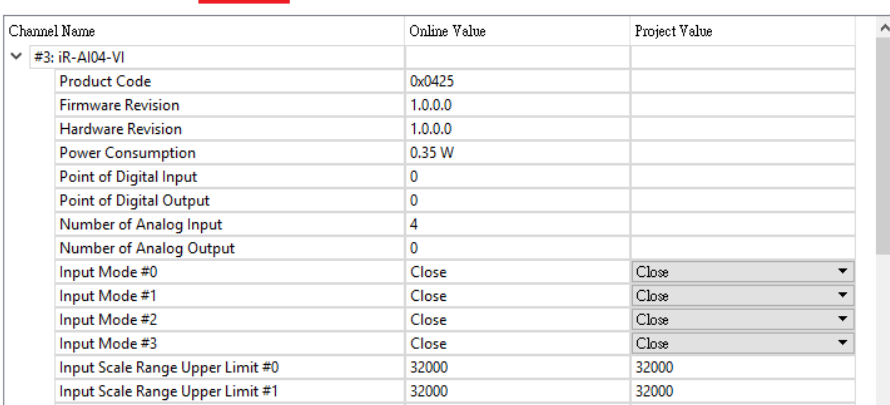

在 [專案數值] 修改通道參數。

#### EasyRemoteIO

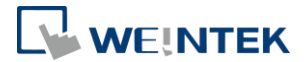

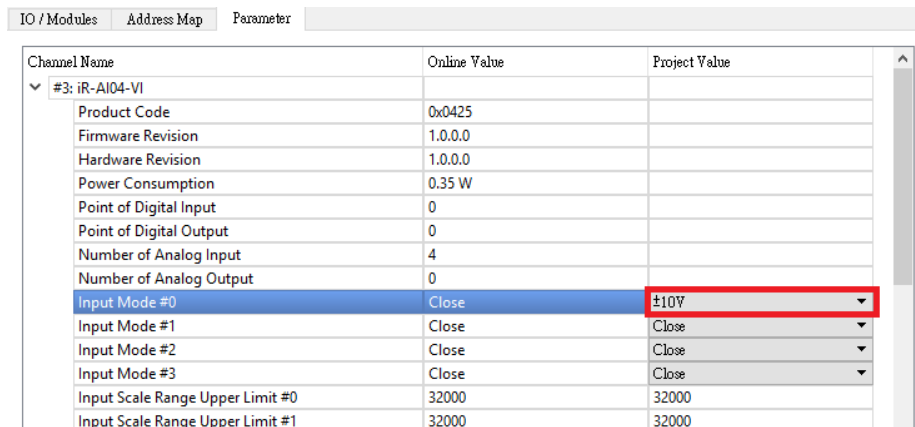

### 按下 [下載] 即可將 [專案數值] 寫入至 [線上數值]。

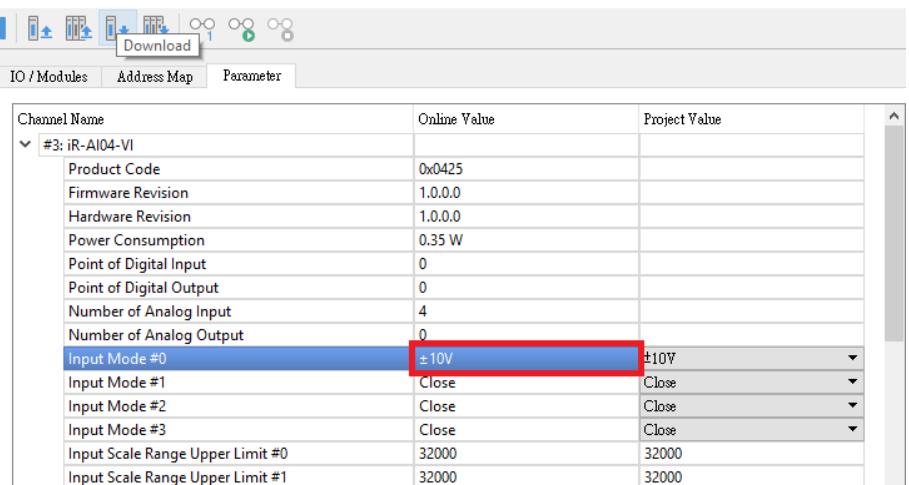

※通道參數功能請參考 "UM018013T\_iR-Axxx-VI\_UserManual\_20190401\_cht" 手 冊的第 6 章節。

※類比模組參數皆寫入類比模組的內部暫存器,在安裝時可先使用 EasyRemoteIO 設定,再安裝置機台上。

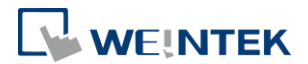

## <span id="page-12-0"></span>模組初始化

[線上] » [特別指令] **點選要初始化的類比模組再發送,模組即回復出廠預設值。** 

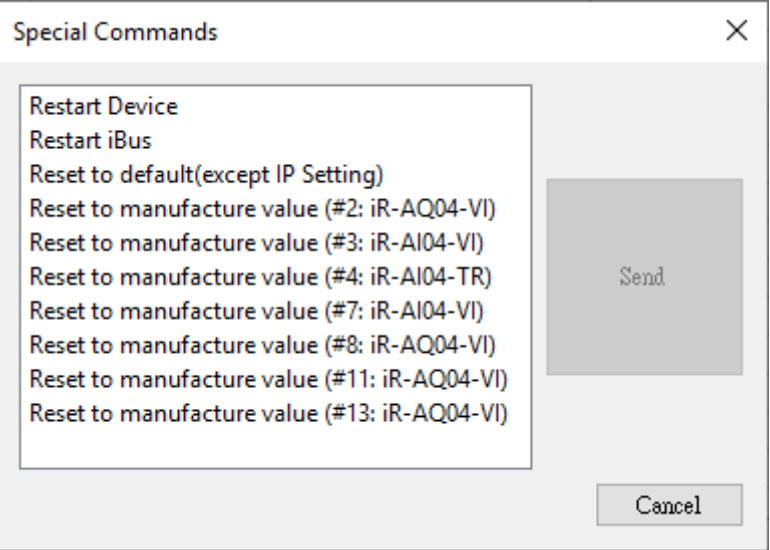